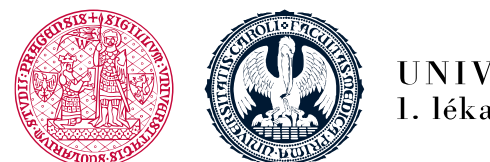

UNIVERZITA KARLOVA 1. lékařská fakulta

## **Login and registering for the Face-To-Face part**

**Availability of the registering could be limited** by - the date, previous requirements, successful completion of the test etc.

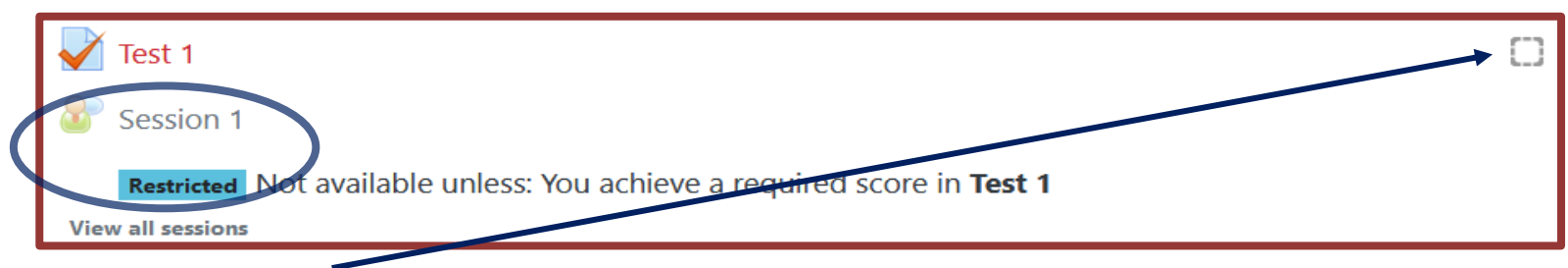

- in case there is not blue **"tick"**, it means the tasks have not been fulfilled and you have to fulfil them first to continue on
- after you have fulfilled all the previous tasks, click on the Face-To-Face part icon to log in and register
- the icon for a **Face-to-Face part**, e.g. Skills training session, online session, credit registration looks as such

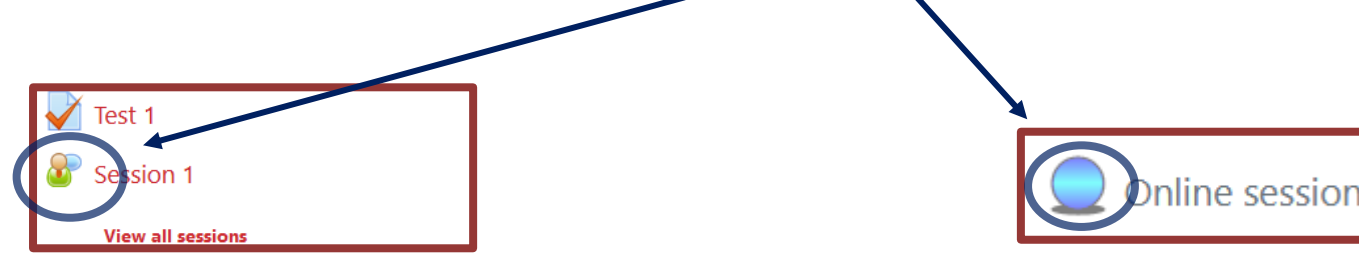

1. lékařská fakulta Univerzita Karlova Albertov 7, 128 00, Praha 2 Tel.: 224 968 805 IČ: 00216208 DIČ: CZ00216208

- You must sign up only for **one date and time**
- □ The deadline within which you need to sign up for e.g. Skills training session to be found among the introductory information of the course
- Select the date and time and **log in for Face-to-Face part for each course**

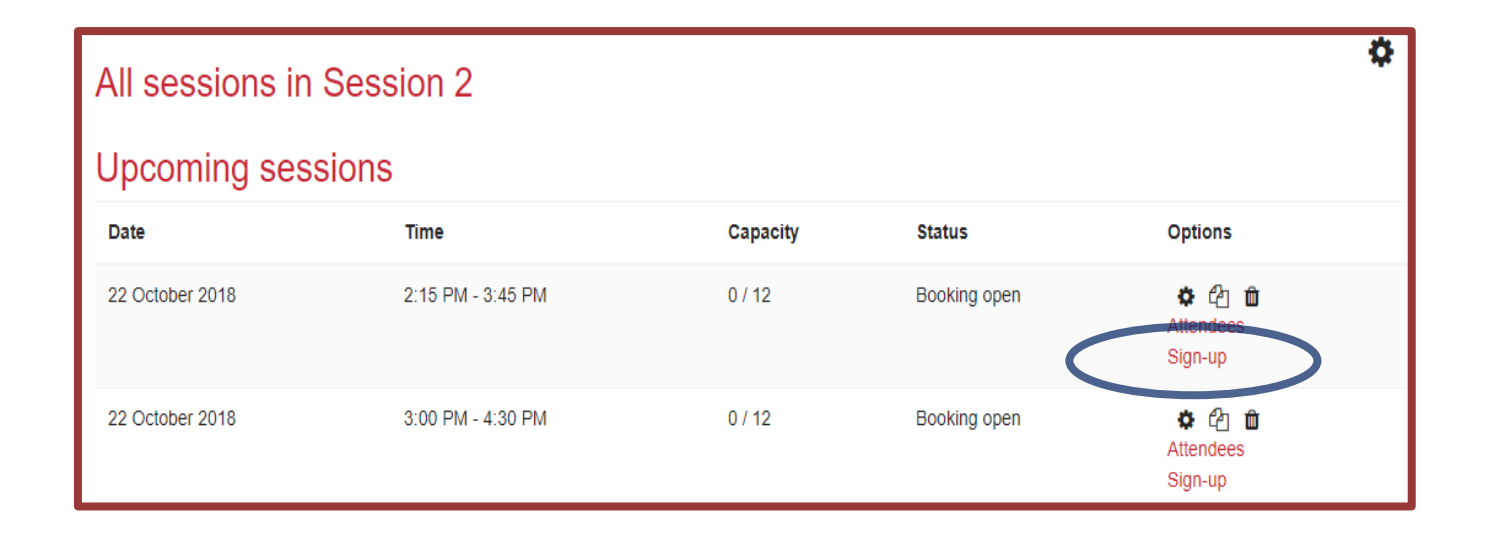

<sup>□</sup> Confirm the selected date and time of the booking

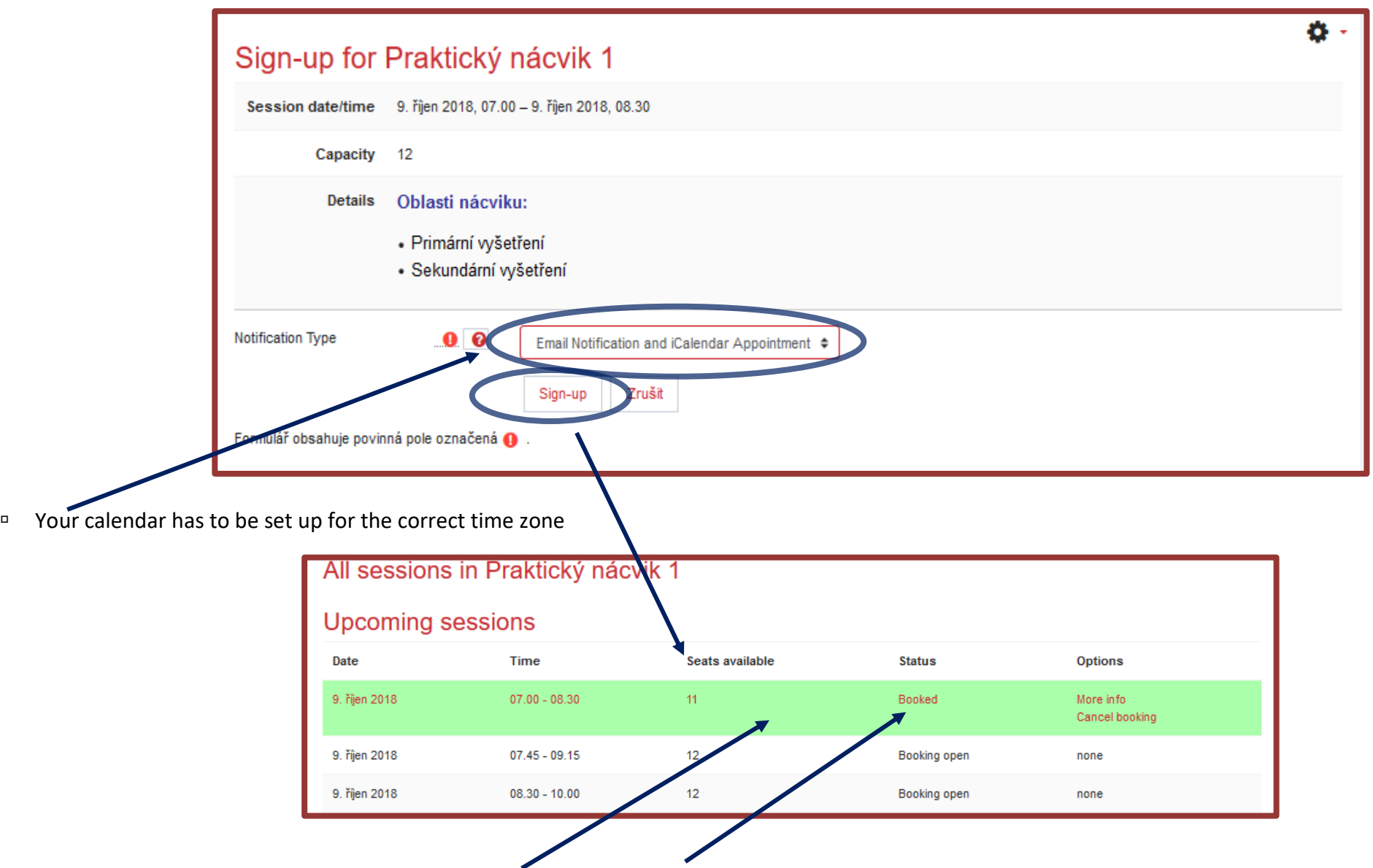

Your chosen date and time will be highlighted **in green** and the **Booked** status will appear

**You can change the reservation date before the registration closing**

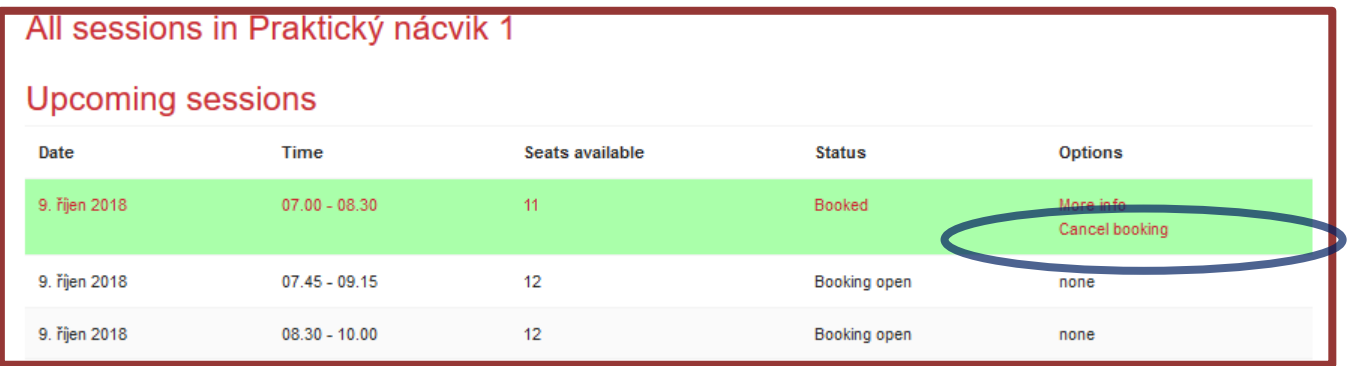

- Click "**Cancel booking**"
- Enter the reason you want to cancel the booking and confirm

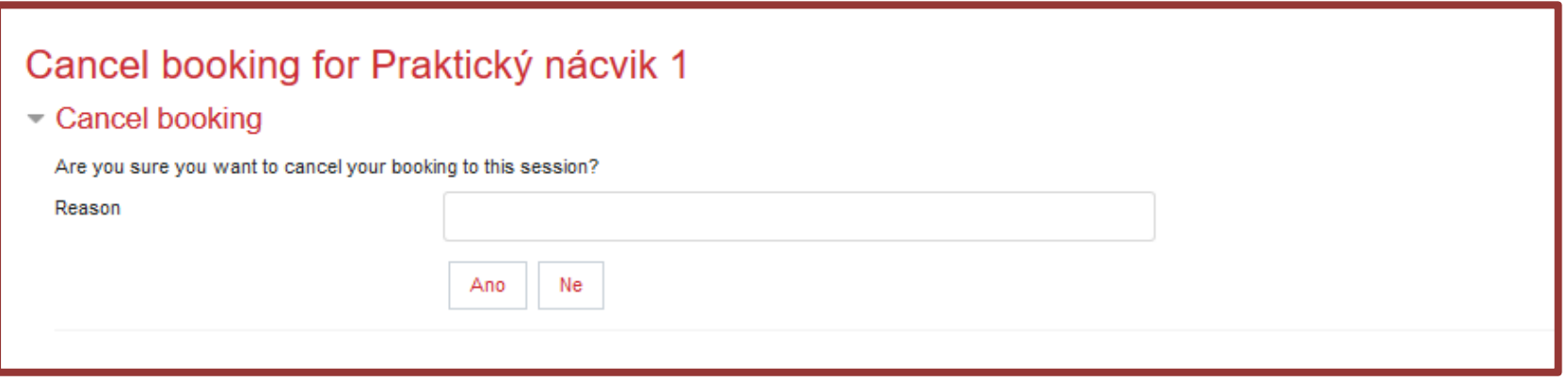

□ The green highlighting will disappear

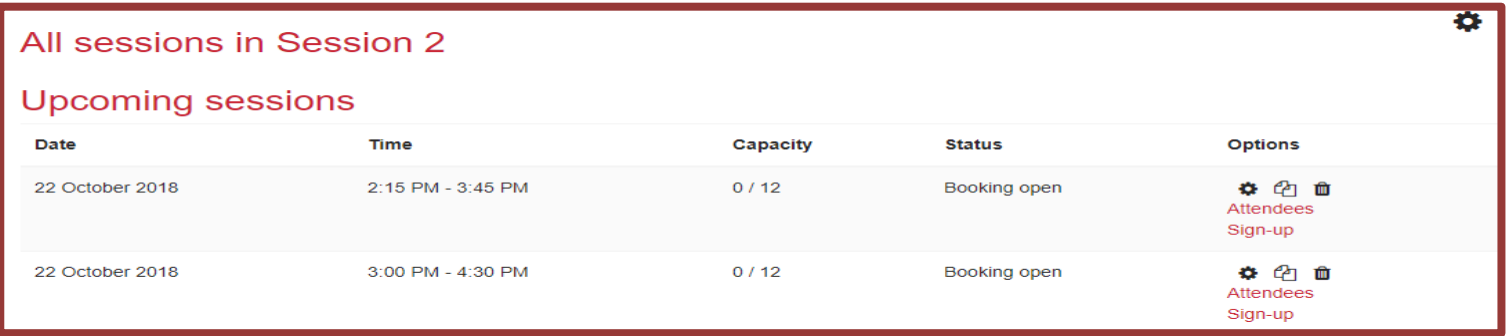

■ **After you have cancelled the previous booking only then** you can choose a different reservation; the newly chosen reservation will be highlighted in green as before.

- **There are certain rules for the Skills training session attendance –**
	- Arriving on time for the Skills training session
	- **Dresscode** no lipstick; no jewellery and watch on; longer hair pulled back (no loose hair), etc. **see Syllabus**
	- Confirmation of your chosen date and time for the Skills training session will be sent to your email and it will contain further detailed information
- In case of **Online session** lessons in Zoom the icon looks as such
- You must sign up for **only one** date and time then click

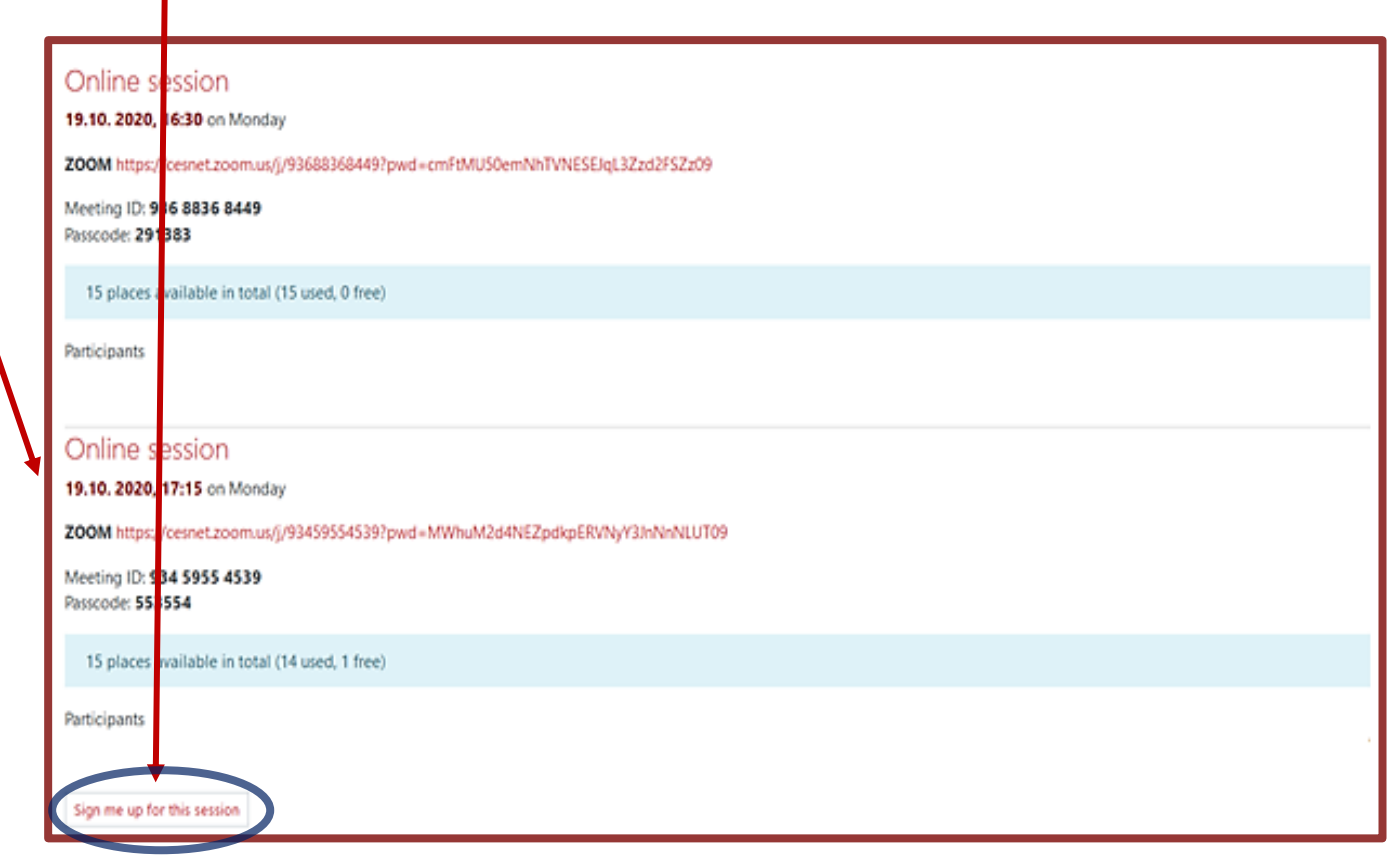

**Dnline session** 

□ After signing in you will find yourself among the other participants

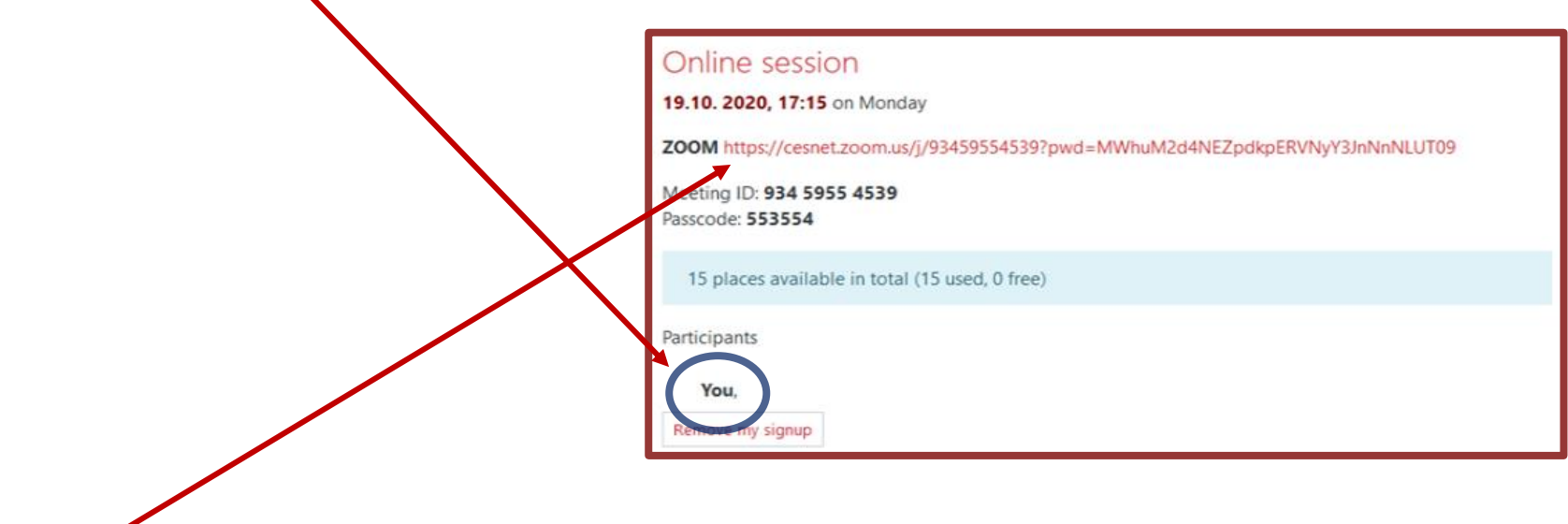

Click your singed-up Zoom session link and you will be asked to sign into Zoom (see information in the Introductory lesson)